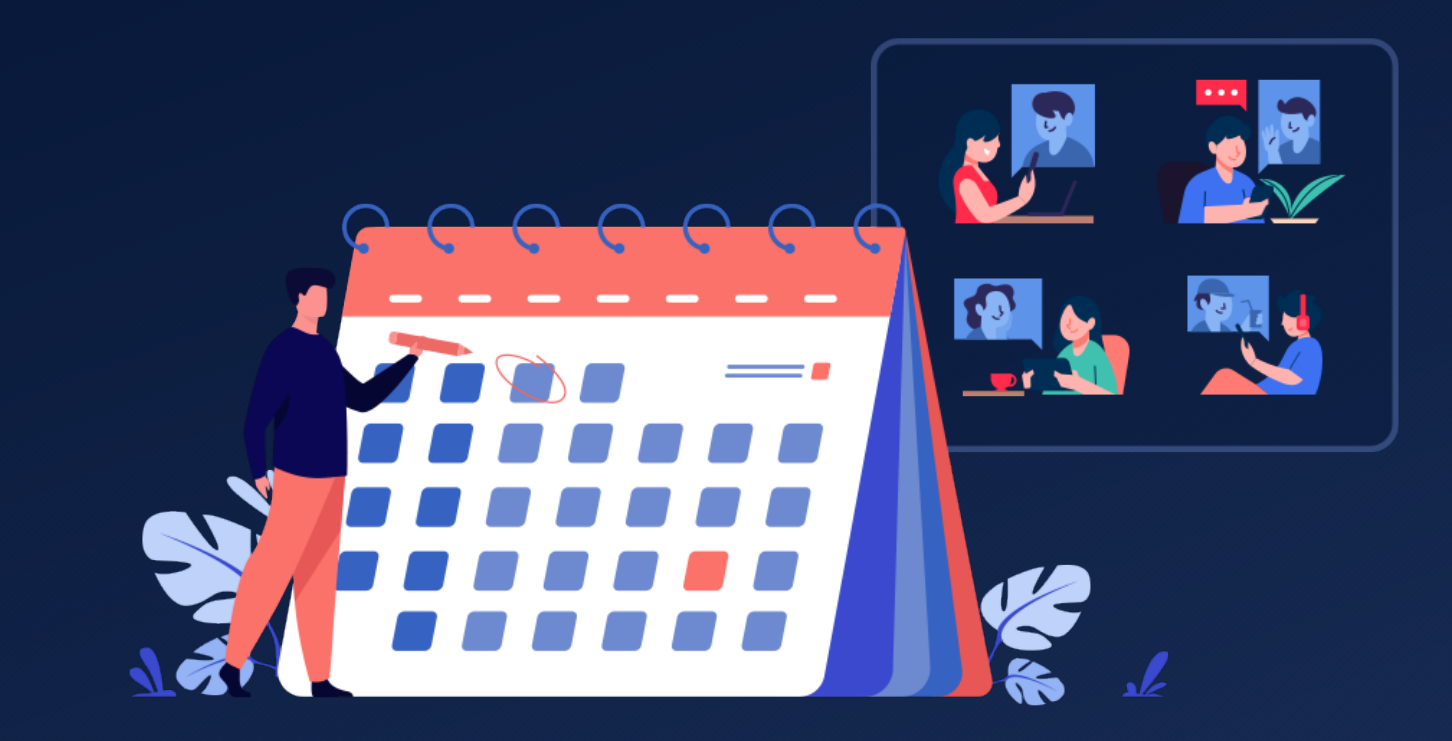

- Cisco webex ได้พัฒนารูปแบบการสร้างกิจกรรมล่วงหน้า Schedule an Event
- $\bullet$  ทำให้สามารถใช้งานได้ง่ายขึ้นคล้ายกับการใช้งาน Schedule a Meeting
- เพื่อใหผูใชงานไดทํางานไดงาย สะดวกขึ้น รวดเร็วขึ้น

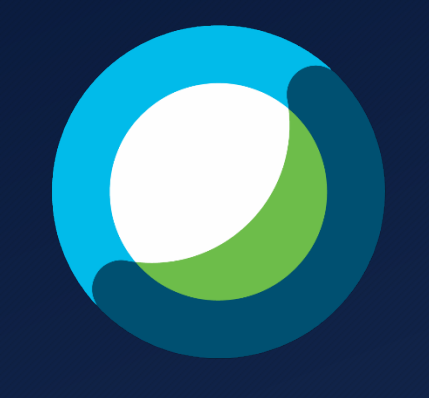

**Cisco Webex Event**

• สามารถใชงานไดที่ mahidol.webex.com แลวคลิก Sign in

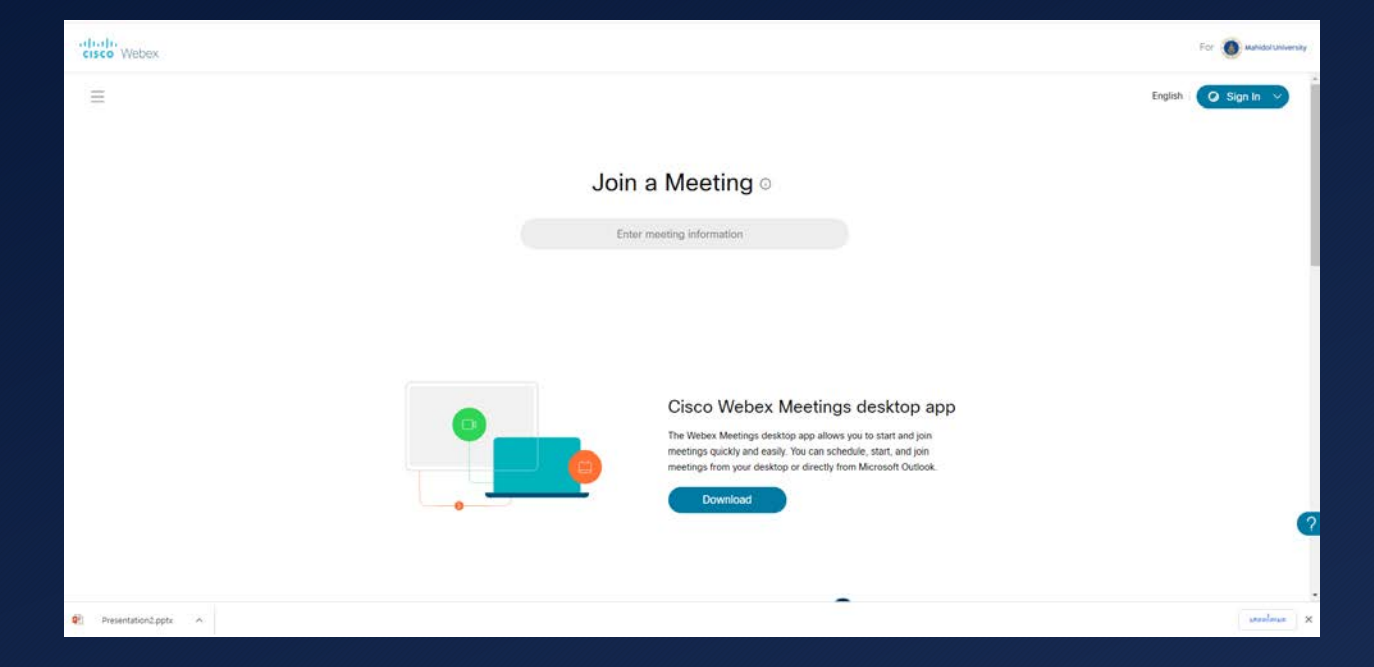

 $\bullet$  กรอกอีเมล์ที่ใช้งานแล้วคลิกที่ปุ่ม Next

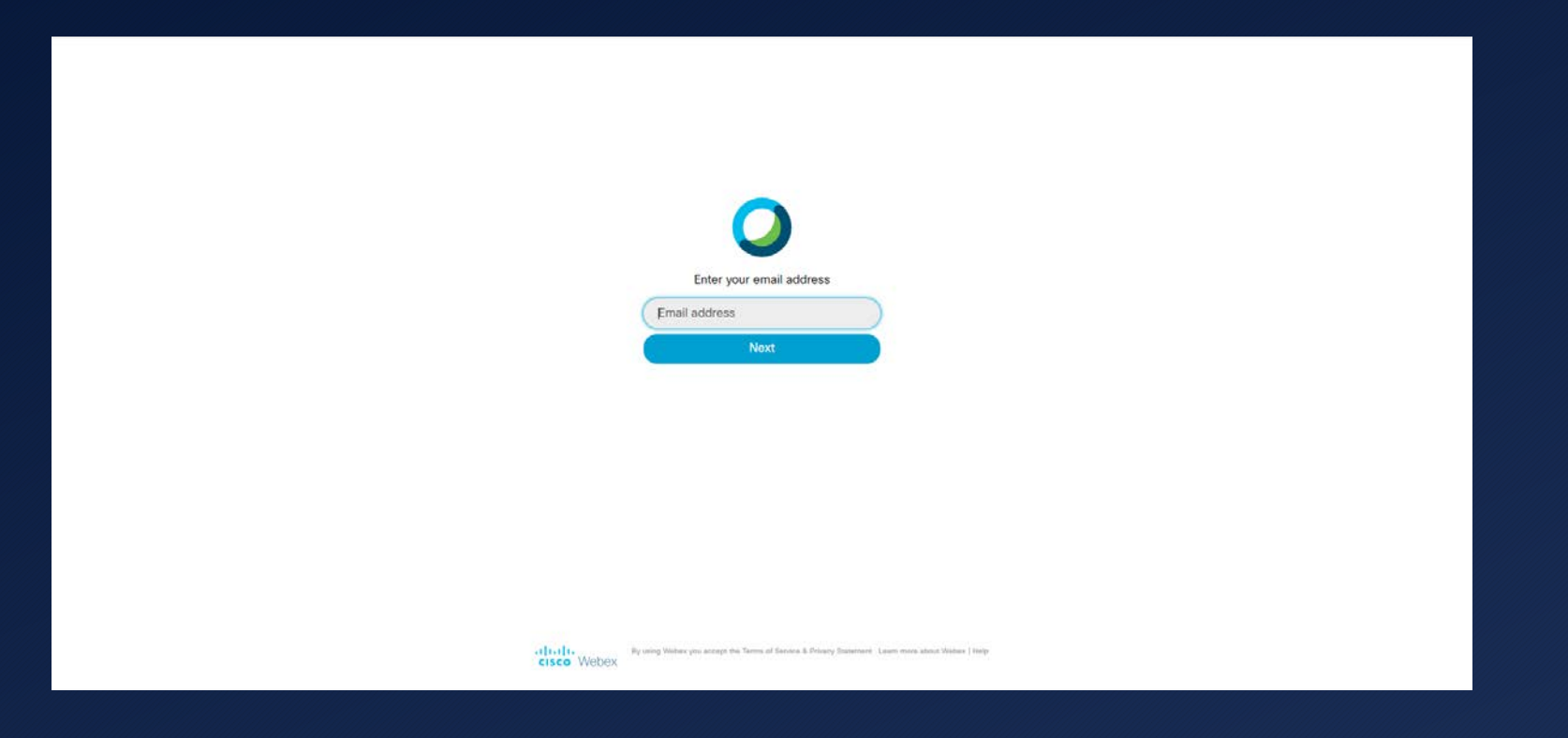

4

- เมื่อเขามาที่หนา Home ของผูใชงาน
- ใหคลิก Drop down list ที่ขอความ Schedule a Meeting

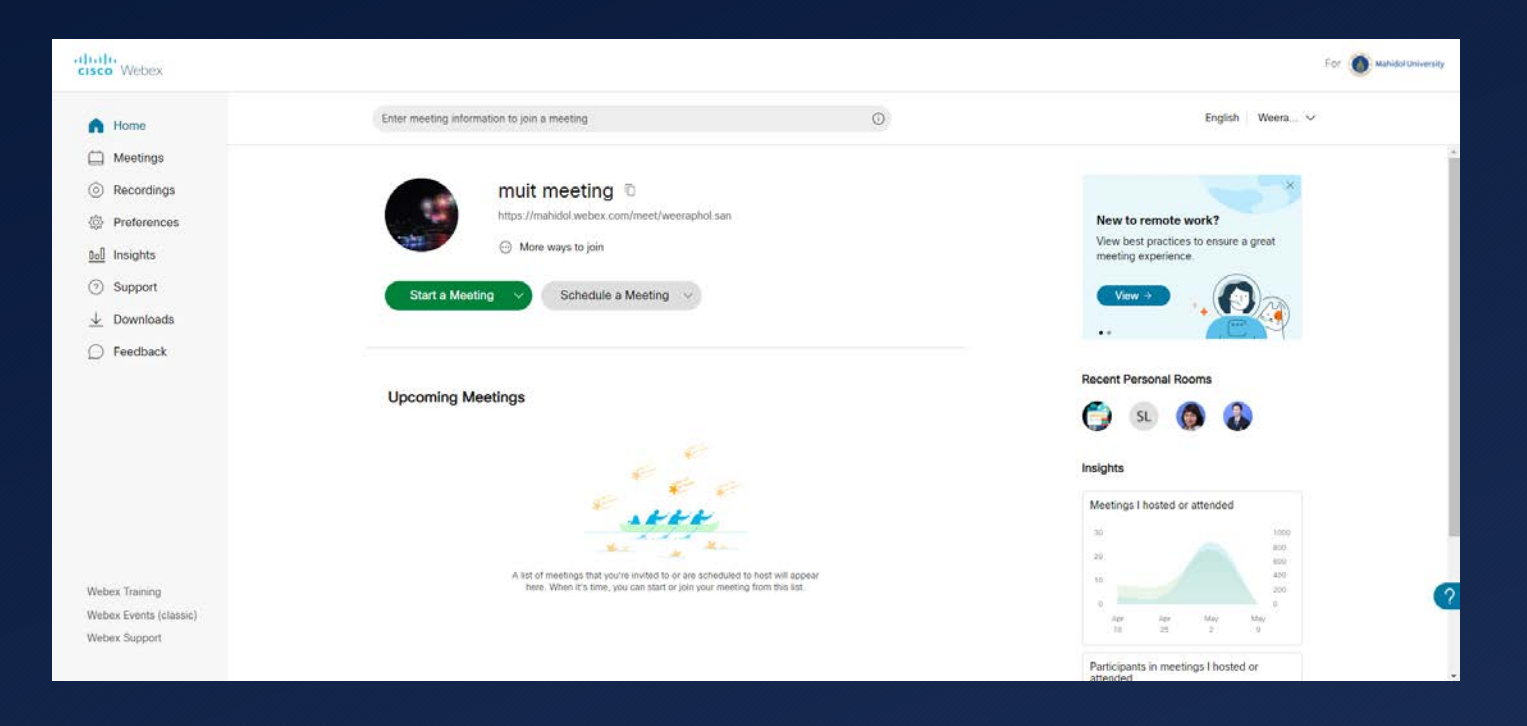

• จะปรากฏขอความ Schedule an Event ขึ้นมา ใหคลิกเพื่อใชงาน

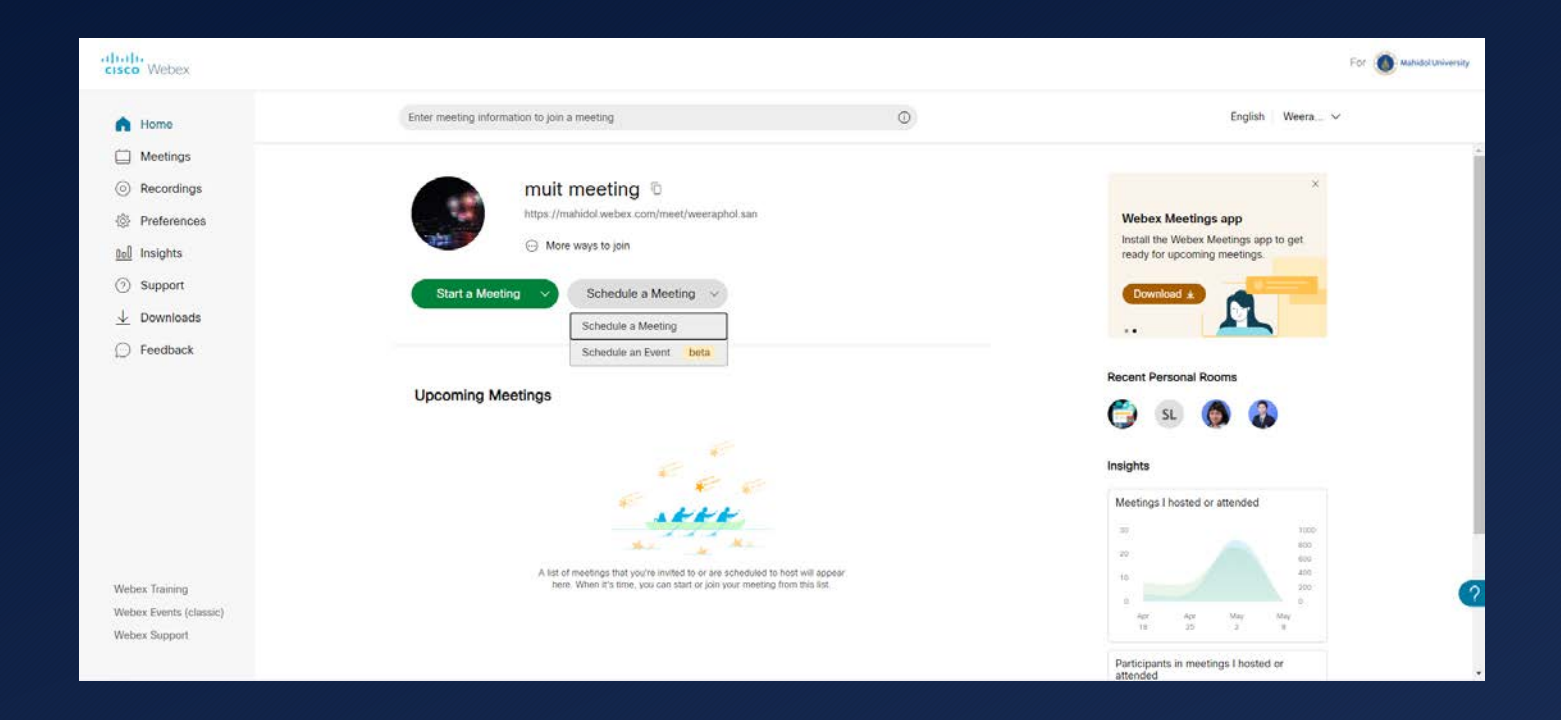

 $\bullet$  จะปรากฏรายละเอียดการใช้งาน Schedule an Event โดยมีรายละเอียดดังนี้

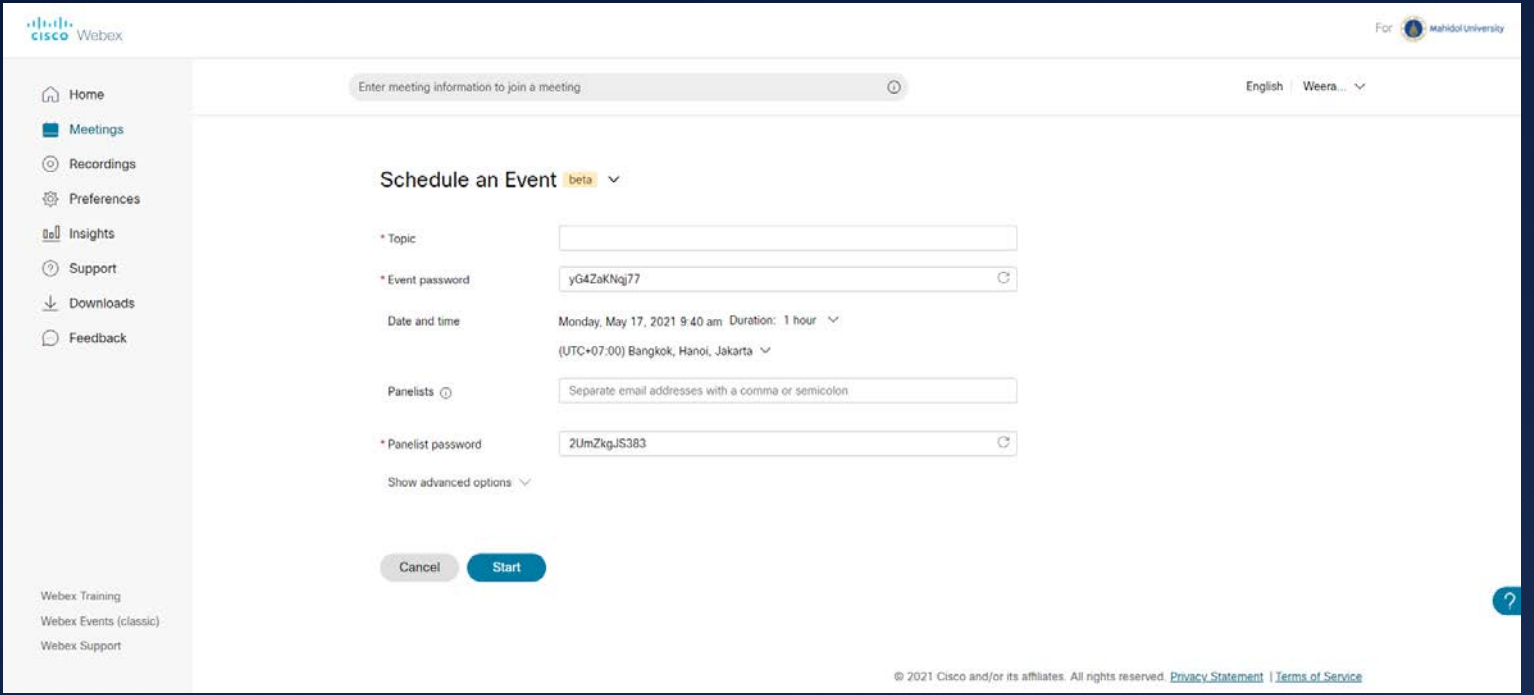

7

- ที่Topic พิมพชื่องานกิจกรรมที่จัด
- ที่ Event Password ตั้งรหัสผานที่ตั้งการใชงาน
- ที่ Date and time เลือกวันเวลาและ
- ระยะเวลาที่ตองการใชงาน

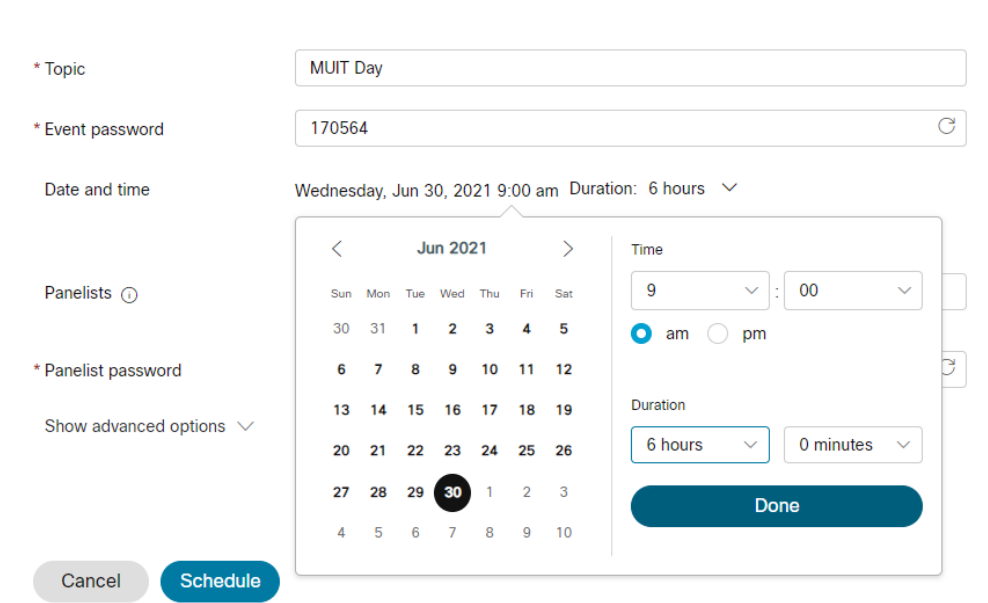

Schedule an Event beta

- ที่Panelists พิมพอีเมลของผูรวมอภิปรายกิจกรรม
- ที่ Panelists Password
- ตั้งรหัสผานที่ตั้งการใชงาน
- จากนั้นคลิกที่ Show advanced options

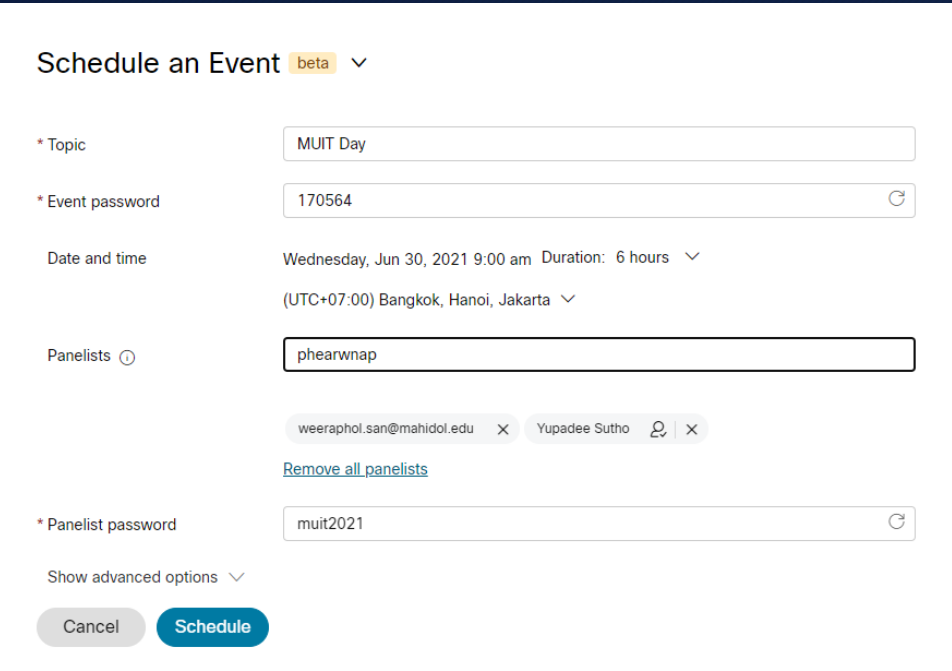

- ที่ Advanced options > Audio connection options
- Audio connection type เลือกเป็น Use VoIP only
- Mute Panelist เลือกเป็น allow panelists to unmute themselves in the event
- เพื่อใหผูรวมอภิปรายไดควบคุมการปดเปดไมโครโฟนของตัวเองได

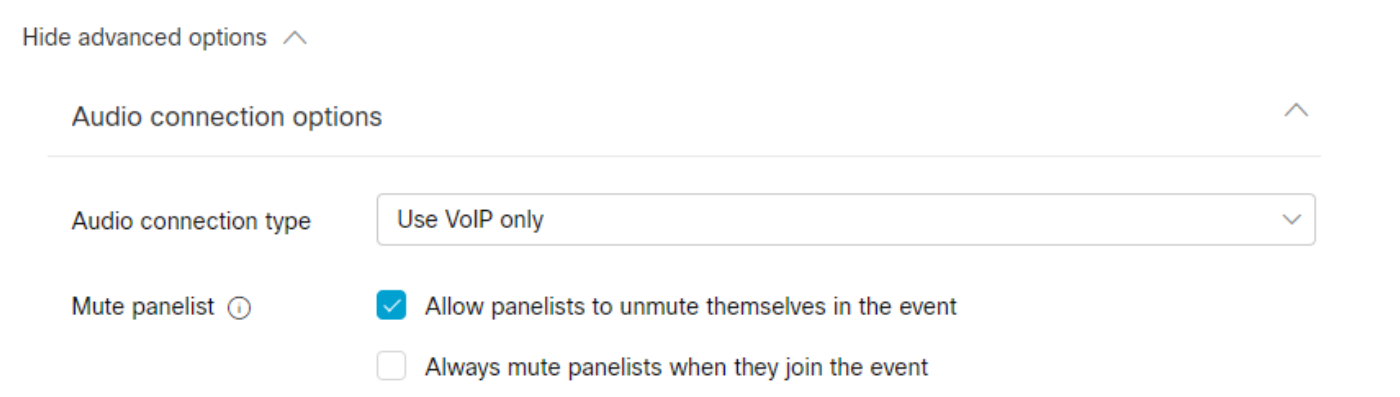

 $\bullet$  ที่ Advanced options > Event Agenda สามารถใส่รายละเอียดกำหนดการวาระต่างๆได้

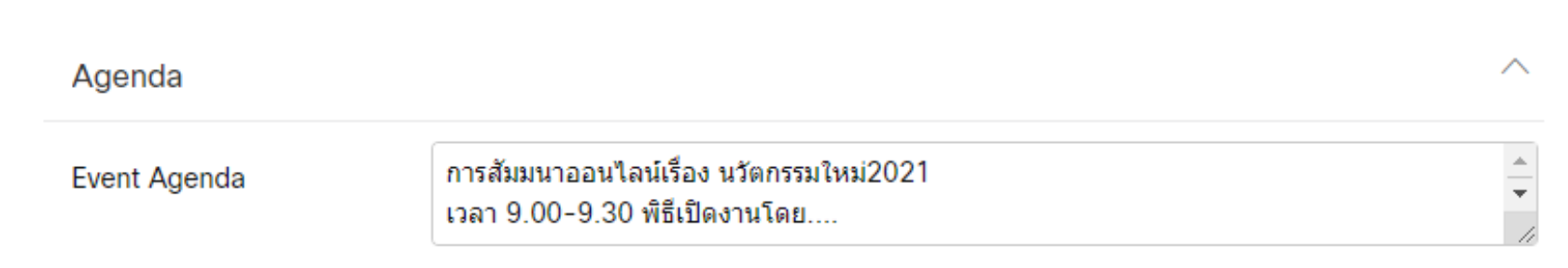

- ที่ Advanced options > Scheduling options
- Audience options เพื่อให้ผู้เข้าร่วมกิจกรรมลงชื่อเข้าใช้งาน
- Automatic recording เพื่อบันทึกวิดีโอโดยอัตโนมัติเมื่อเริ่มกิจกรรม
- Practice session เพื่อฝกปฎิบัติโดยอัตโนมัติเมื่อเริ่มกิจกรรม
- ในที่นี้เลือกให้ผู้เข้าร่วมกิจกรรมลงชื่อเข้าใช้งานเท่านั้น

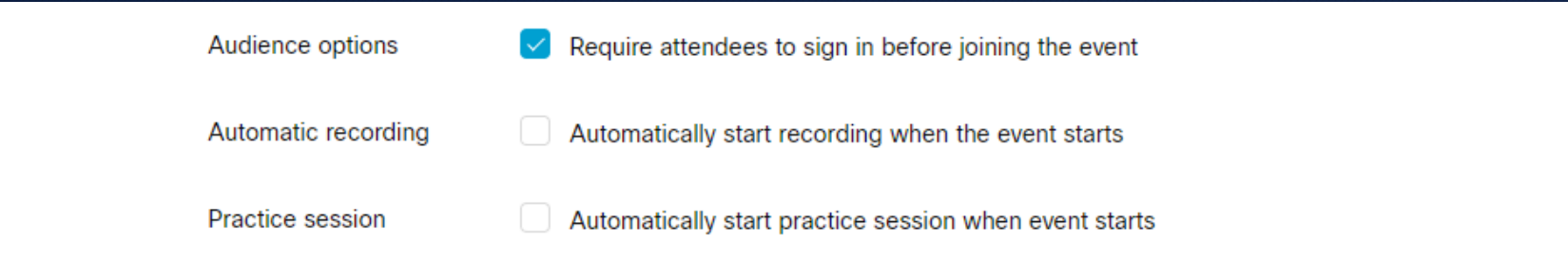

- $\bullet$  ที่ Advanced options > Registration เมื่อต้องให้ผู้เข้าร่วมกิจกรรมลงทะเบียน
- ต้องคลิกที่ Require attendee Registration
- สามารถกำหนดจำนวนผู้ลงทะเบียนได้ไม่เกิน 1000 คน
- หากตองการใหระบบยอมรับผูลงทะเบียนโดยอัตโนมัติใหคลิกที่
- Automatically accept all Registration requests

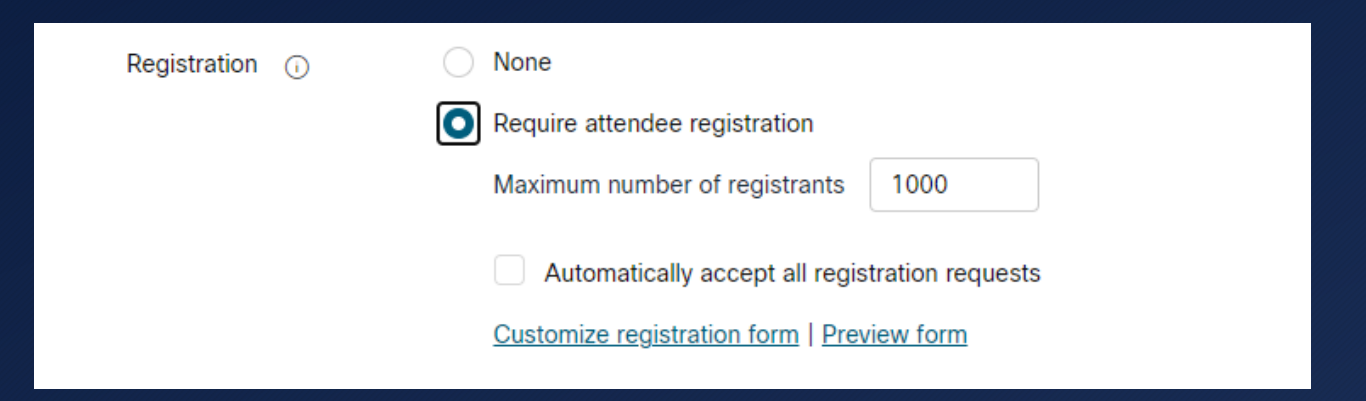

- หากตองตรวจสอบรายชื่อกอนอนุมัติ ใหตรวจสอบแบบฟอรมการลงทะเบียนวาตองการเพิ่มขอมูลในการลงทะเบียนหรือไม ดังนี้
- คลิกที่ Customize registration form

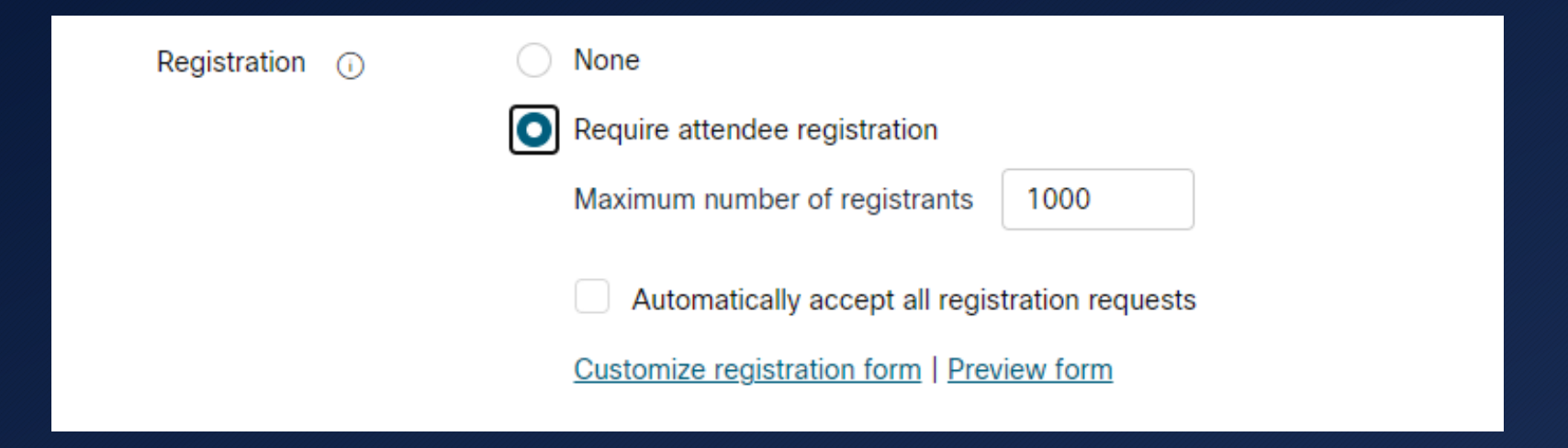

- จะปรากฏ Customize registration form
- โดยมีขอมูลเบื้องตนในการลงทะเบียน
- อยู 2 ขอไดแก
- Name
- Email

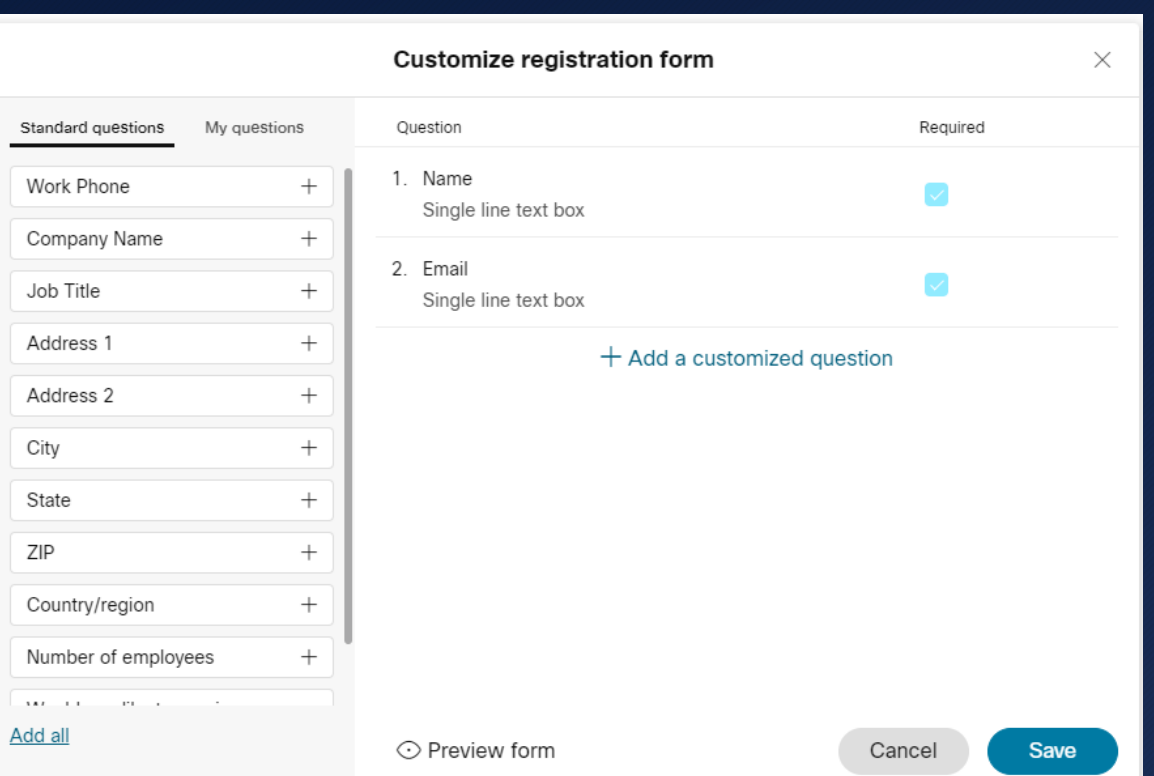

- หากต้องการเพิ่มข้อมูลลงทะเบียน เช่น ชื่อบริษัท
- ที่ชองดานซายใหคลิก Company Name
- จะมาปรากฏที่ชองดานขวา จากนั้นใหคลิก ถูก ที่ชองสี่เหลี่ยม

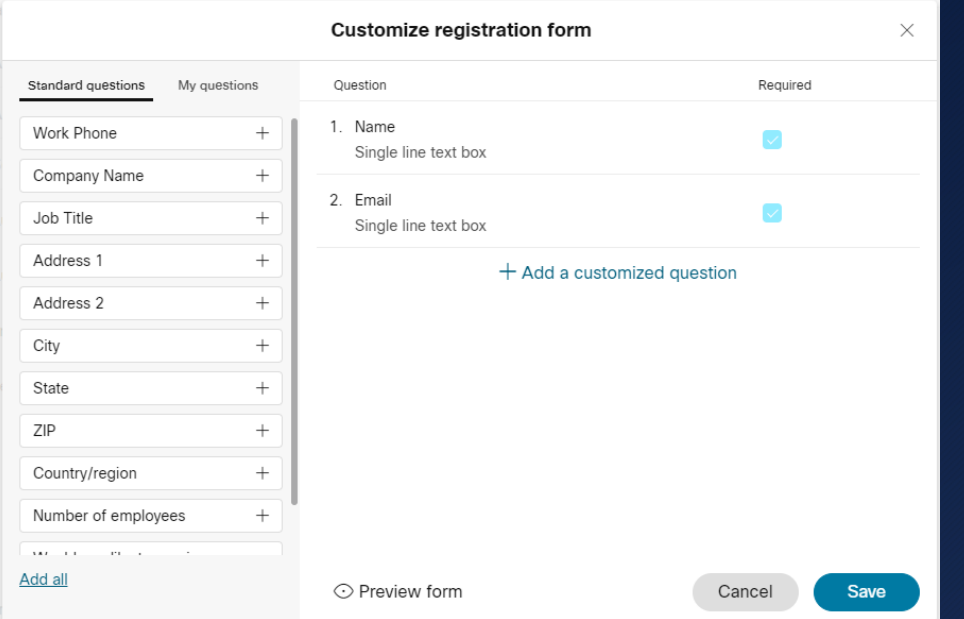

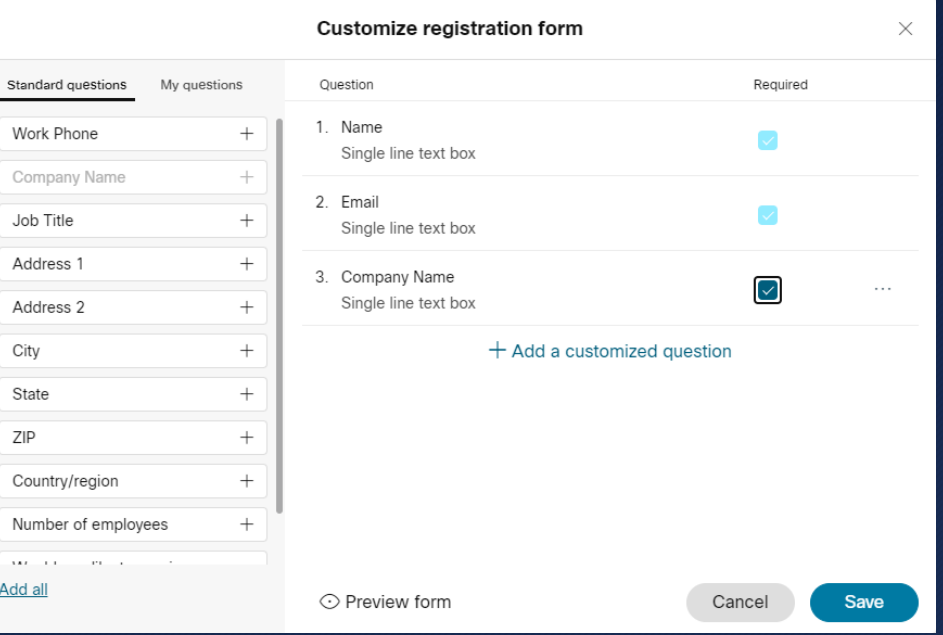

- $\bullet$  หากต้องการดูแบบฟอร์มลงทะเบียนให้คลิกที่ Preview form
- จะปรากฏแบบฟอรมลงทะเบียนขึ้นมา

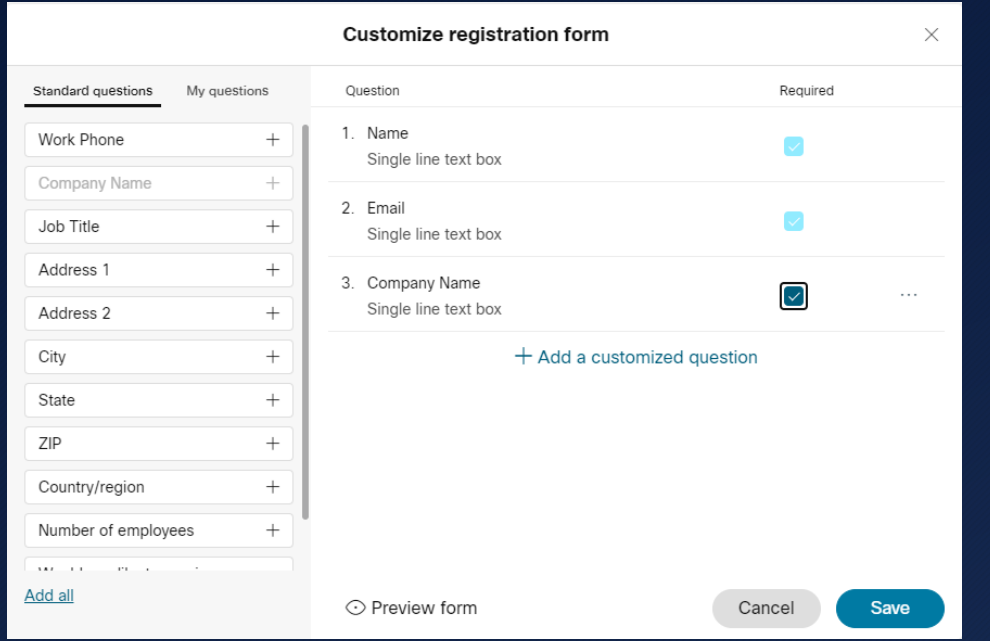

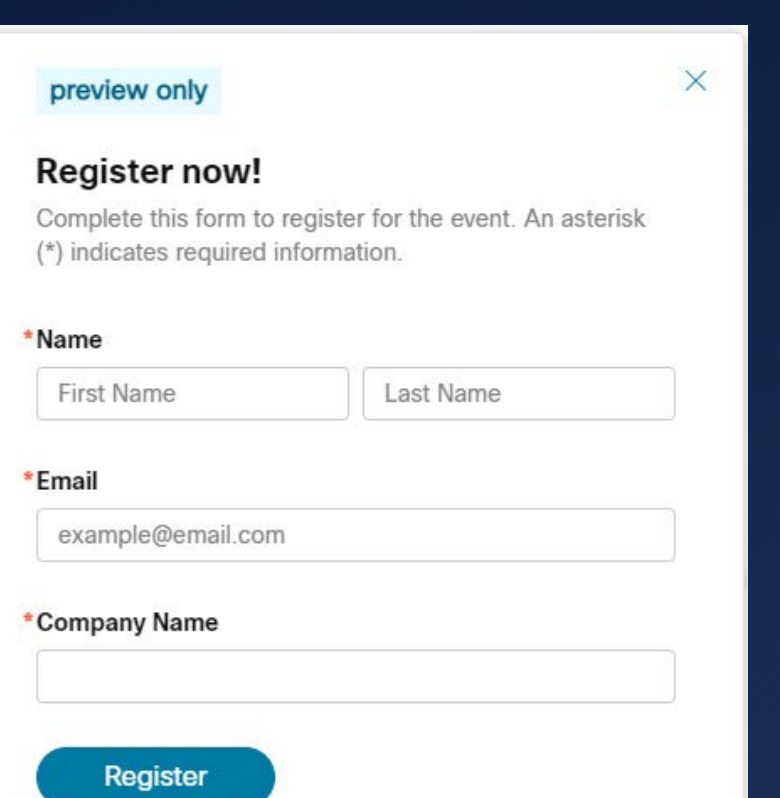

- สามารถเพิ่มคําถามใหผูลงทะเบียนใหตอบเพิ่มได เพื่อเปนวัดความสนใจในกิจกรรมที่ไดจัดขึ้นมา
- โดยคลิกที่ Add a customized question

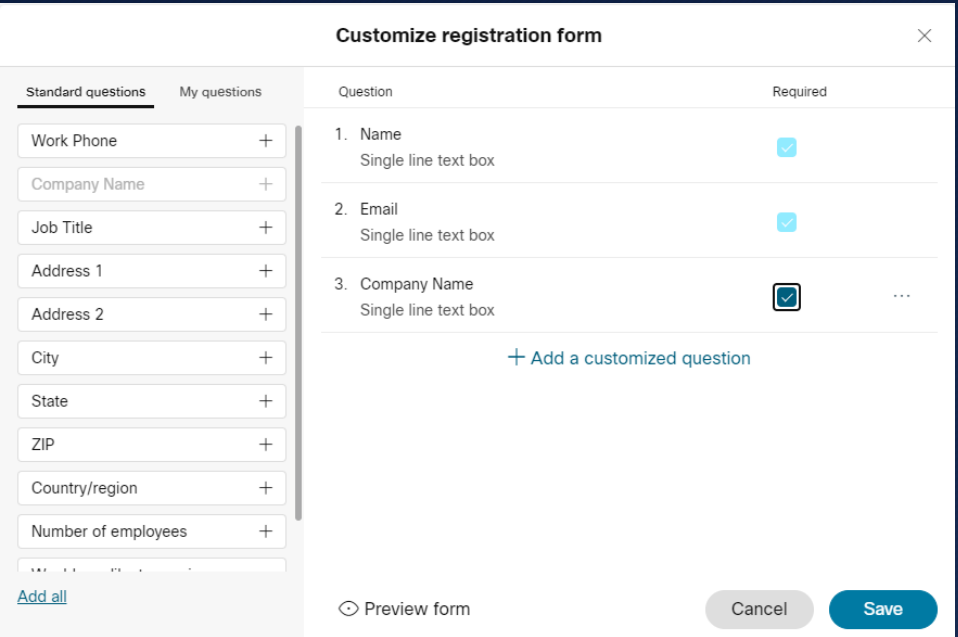

- เลือกรูปแบบคําถามในที่นี้เลือก Single kine text box
- พิมพขอมูลที่ตองการใหผูลงทะเบียนตอบลงไป
- จากนั้นคลิก ถูกที่ set as required
- แลวคลิกที่ปุม Add

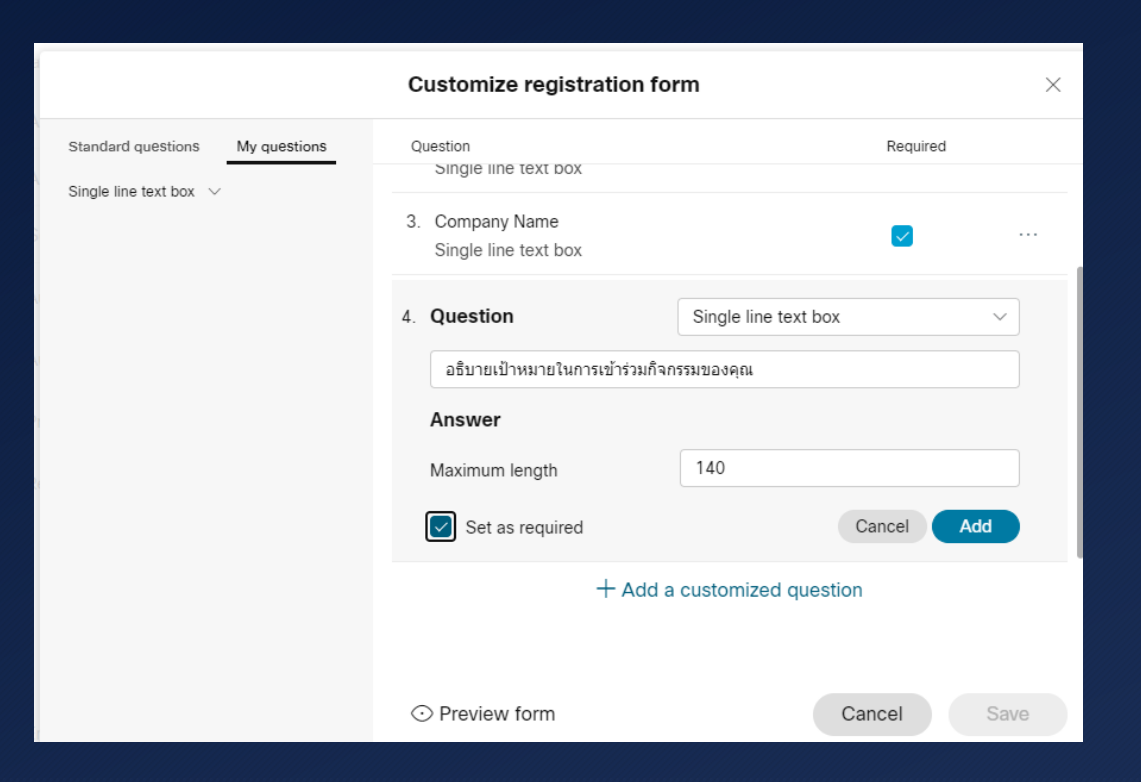

#### • จะปรากฏคําถามเพิ่มขึ้นมาในแบบฟอรมลงทะเบียน

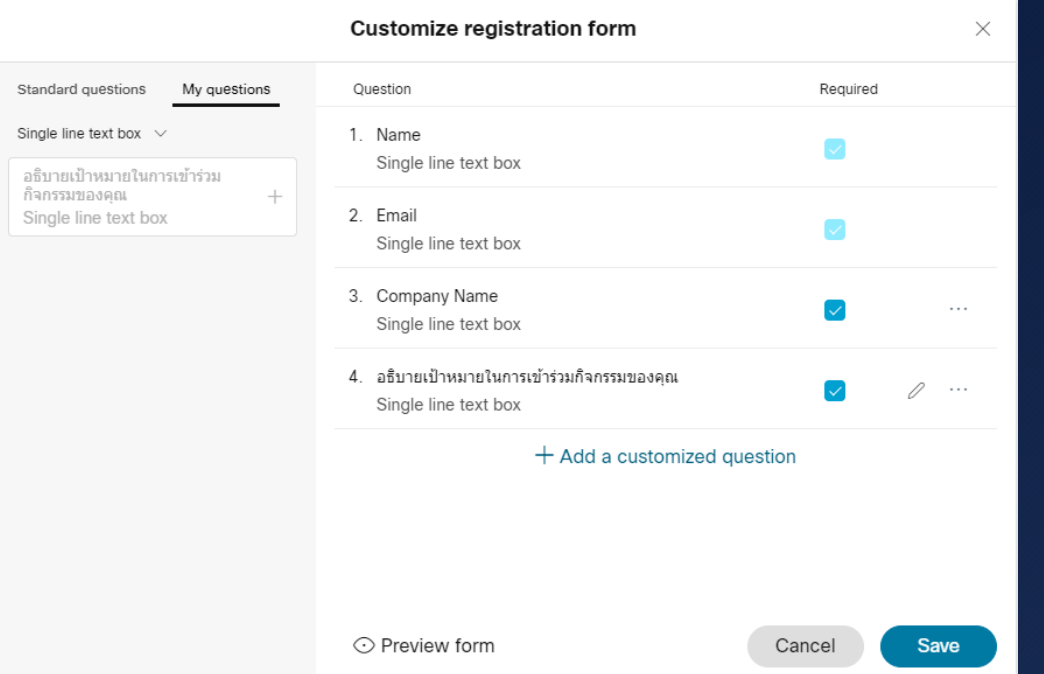

- $\bullet$  หากต้องการดูแบบฟอร์มลงทะเบียนให้คลิกที่ Preview form
- จะปรากฏแบบฟอรมลงทะเบียนขึ้นมา

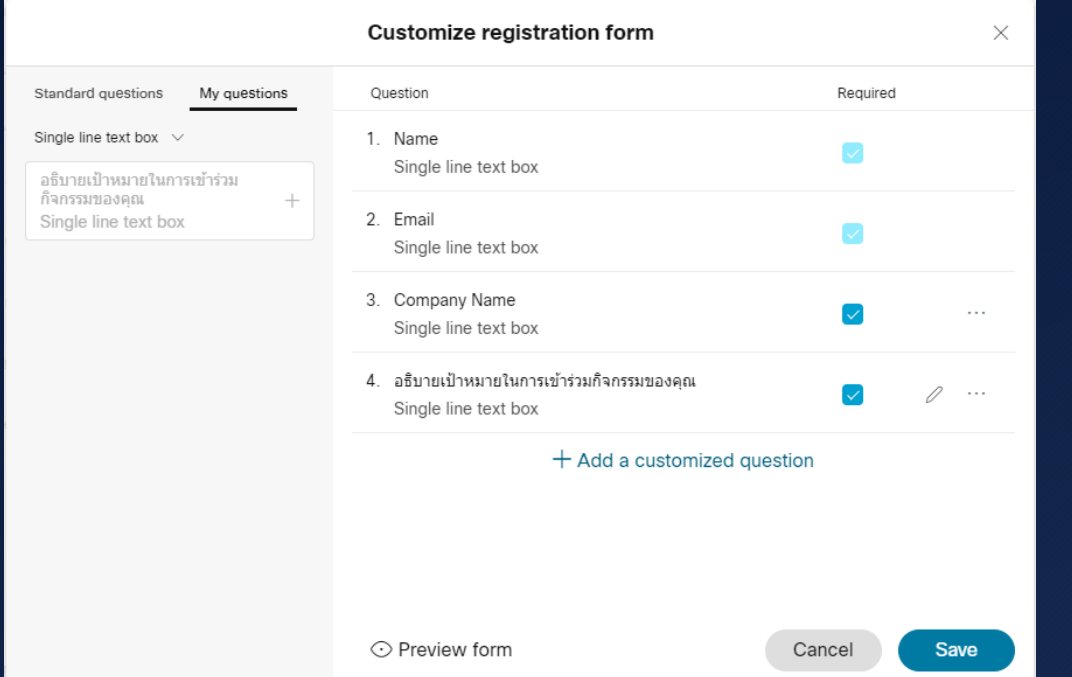

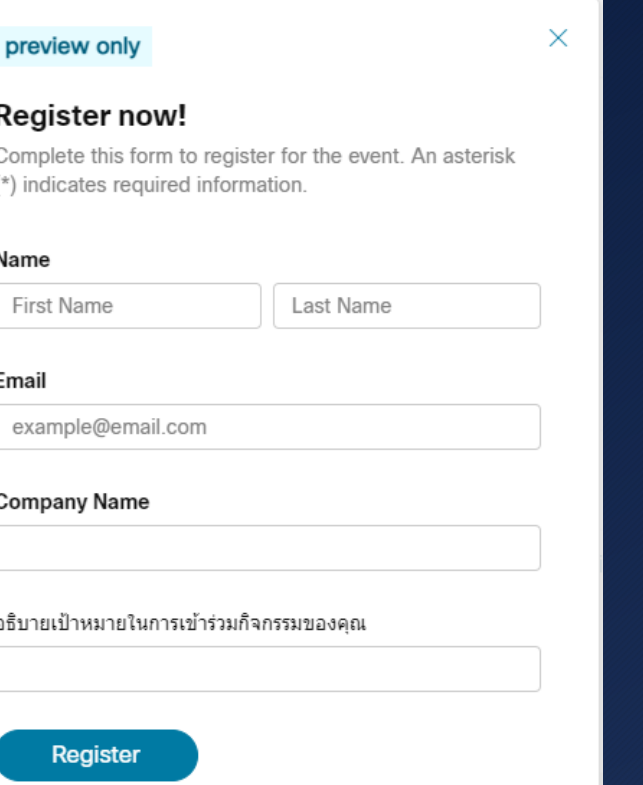

#### • จากนั้นคลิกที่ปุม Save

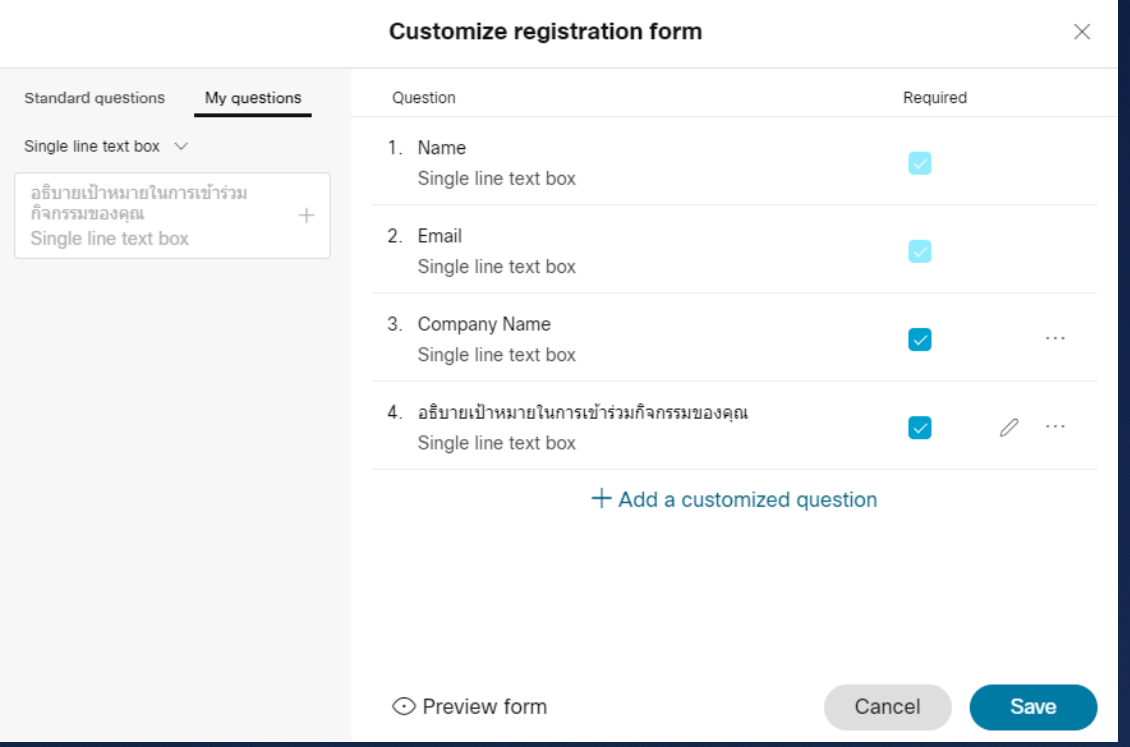

22

- ที่ Advanced options
- Email reminder สามารถตั้งเวลาใหอีเมลแจงเตือนกอนเริ่มกิจกรรมได
- $\bullet$  Event options เป็นการปรับลดหรือเพิ่มเครื่องมือการใช้งาน ควรใช้ค่าปกติ
- เมื่อตั้งคาการใชงาน Schedule an Event เรียบรอย ใหคลิกที่ปุม Save

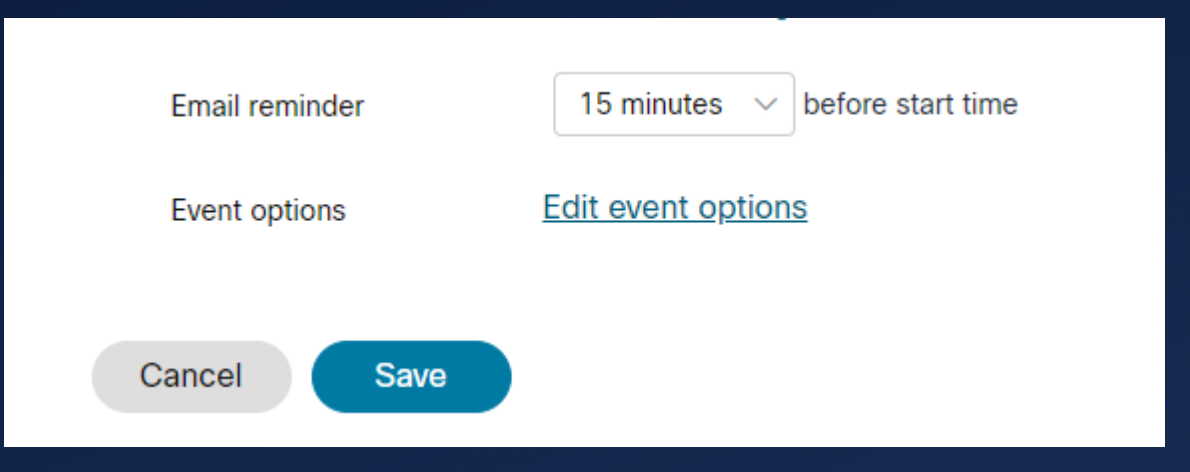

- จะปรากฏหน้าต่าง Send updated event information
- เลือกที่ To all invited attendees
- เพื่อสงอีเมลไปยัง Panelists ทุกทาน

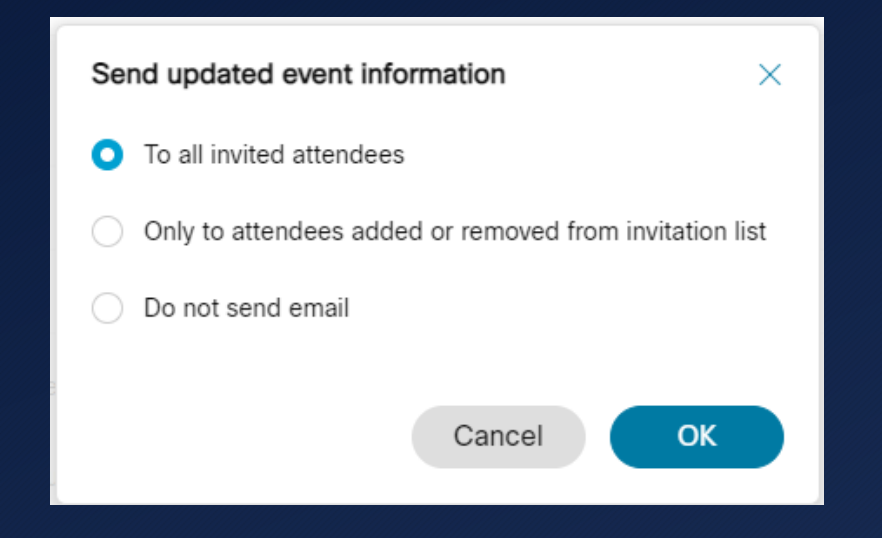

- จะปรากฏรายละเอียดขอมูล Webex Event ขึ้นมา จ
- จากนั้นให copy register link เพื่อสงไปยังหนวยงานตางๆเพื่อประชาสัมพันธตอไป

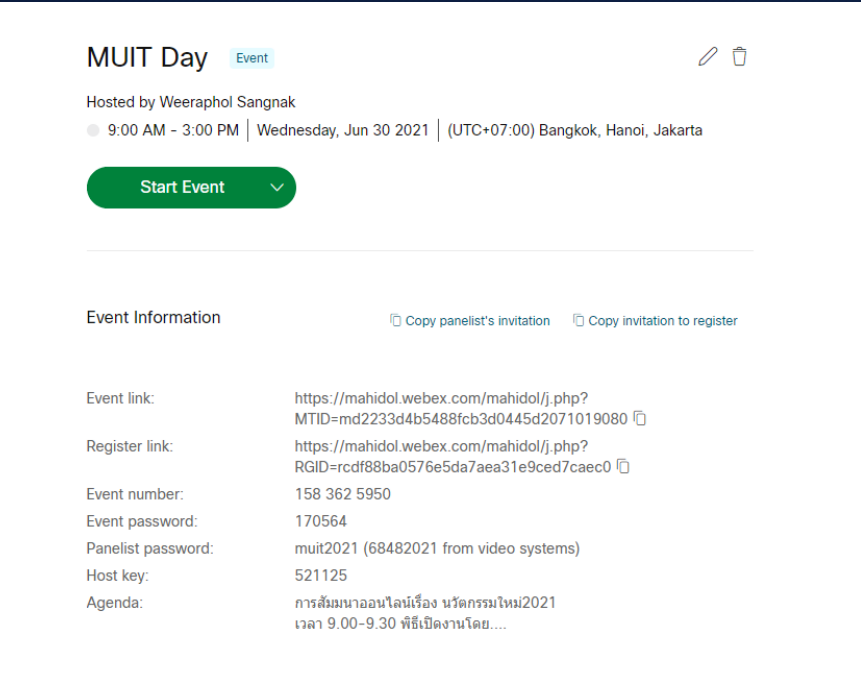

• เมื่อมีผูสนใจลงทะเบียนคลิกที่ register link จะปรากฏขอมูลของกิจกรรมขึ้นมาใหคลิกที่ปุม register

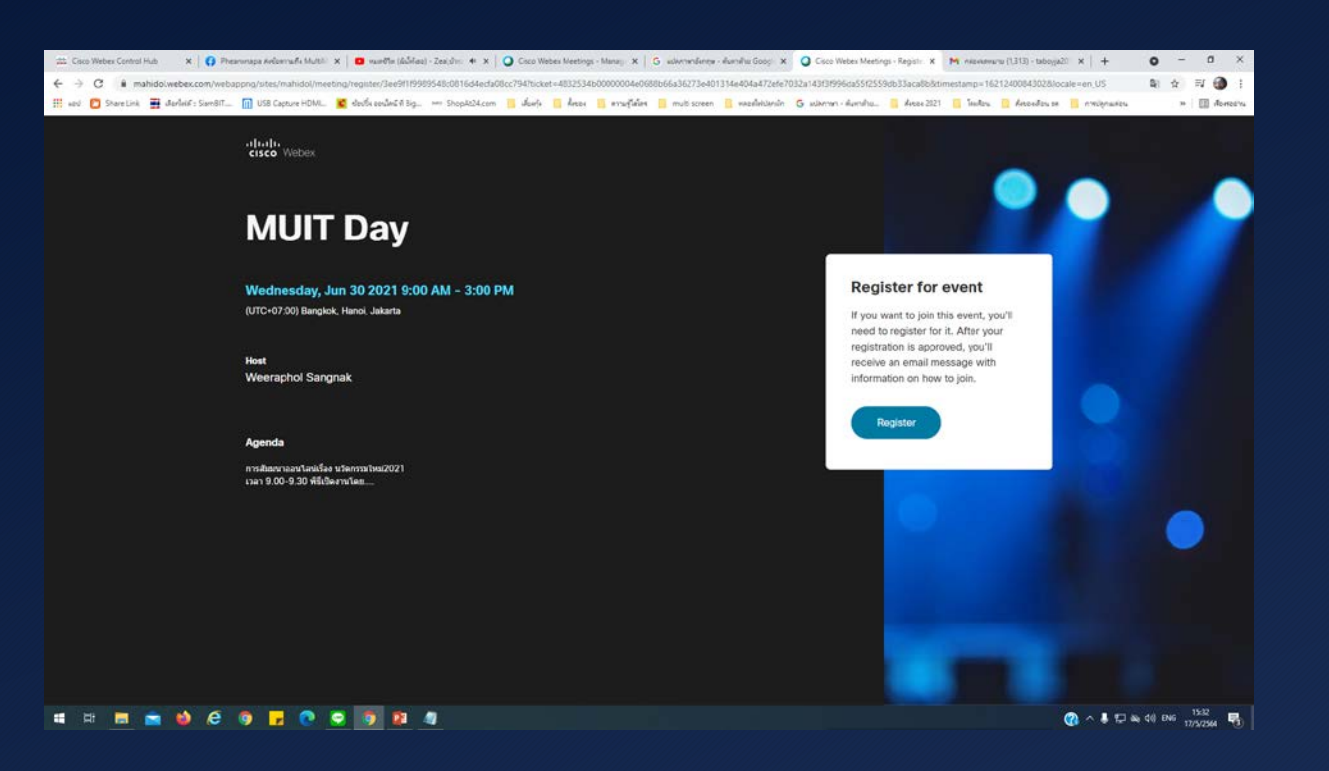

 $\bullet$  จะปรากฎหน้าต่าง register for event กรอกข้อมูลรายละเอียดให้ครบถ้วนแล้วคลิกที่ปุ่ม register

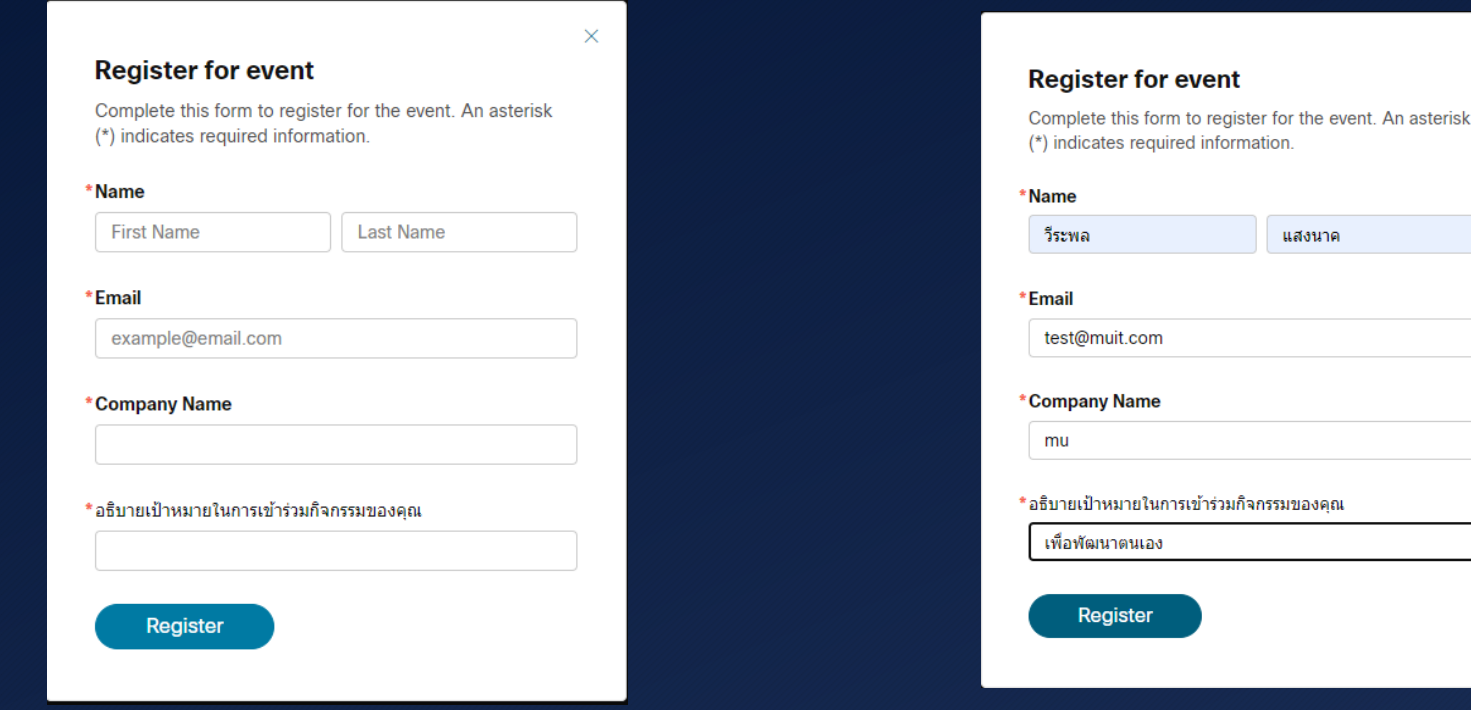

 $\times$ 

#### • จะปรากฎหน้าต่าง registration submitted

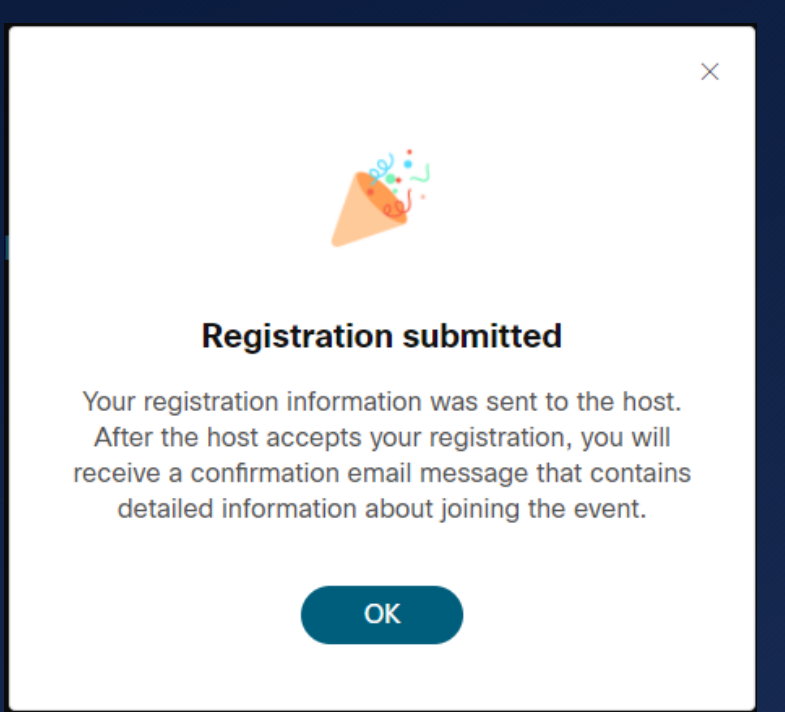

- $\bullet$  ที่หน้า Cisco Webex > Meeting คลิกวันที่มีกิจกรรมออนไลน์จะปรากฏชื่อกิจกรรม Event ขึ้นมา
- คลิกที่ registration

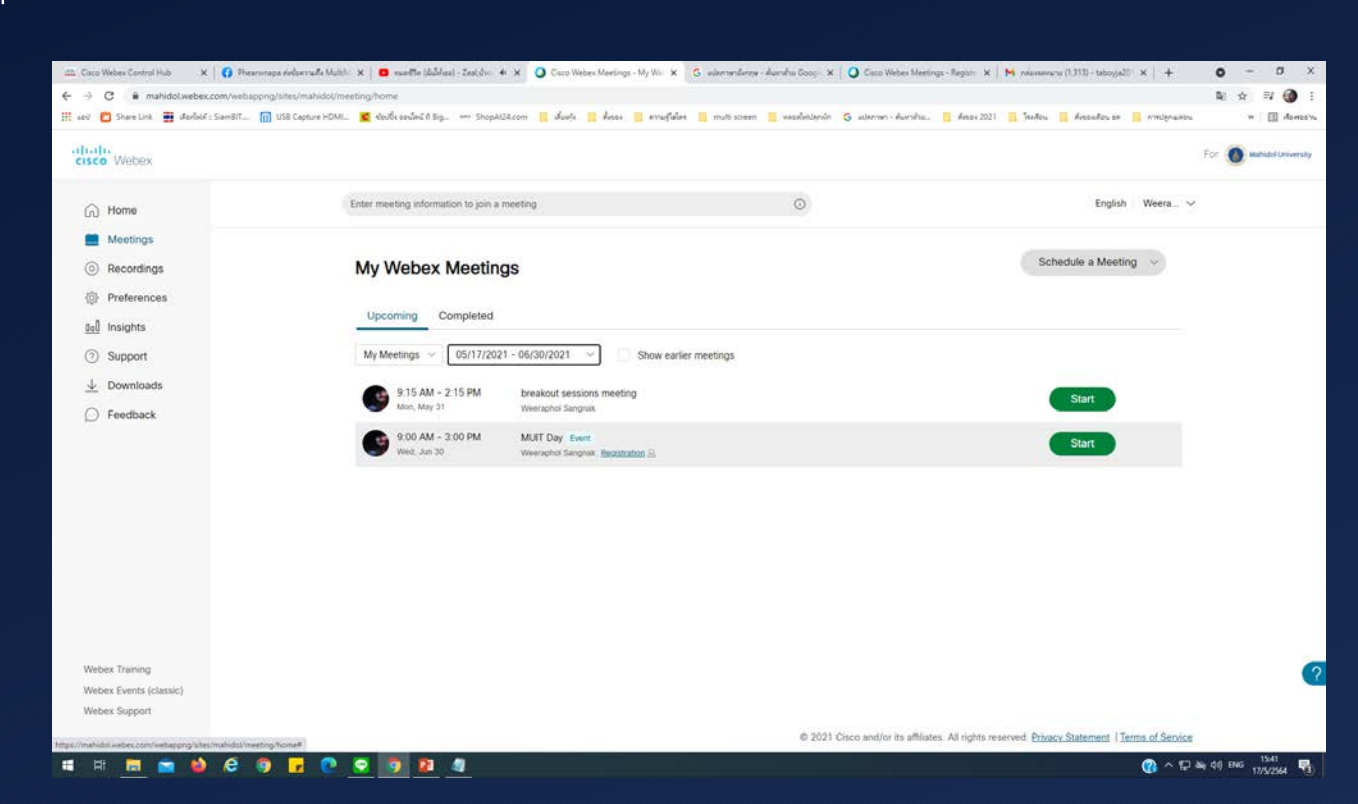

- จะปรากฎ Manage Registration
- เมื่อมีผูลงทะเบียนเขามาจะปรากฏชื่อ อีเมลขึ้นมา
- จากนั้นคลิกที่รายชื่อ
- จะแสดงชื่อหนวยงาน
- และจะแสดงคําตอบที่ผูลงทะเบียนไดตอบมา
- เมื่อตรวจสอบข้อมูลถูกต้อง
- ใหคลิกปุม Accept

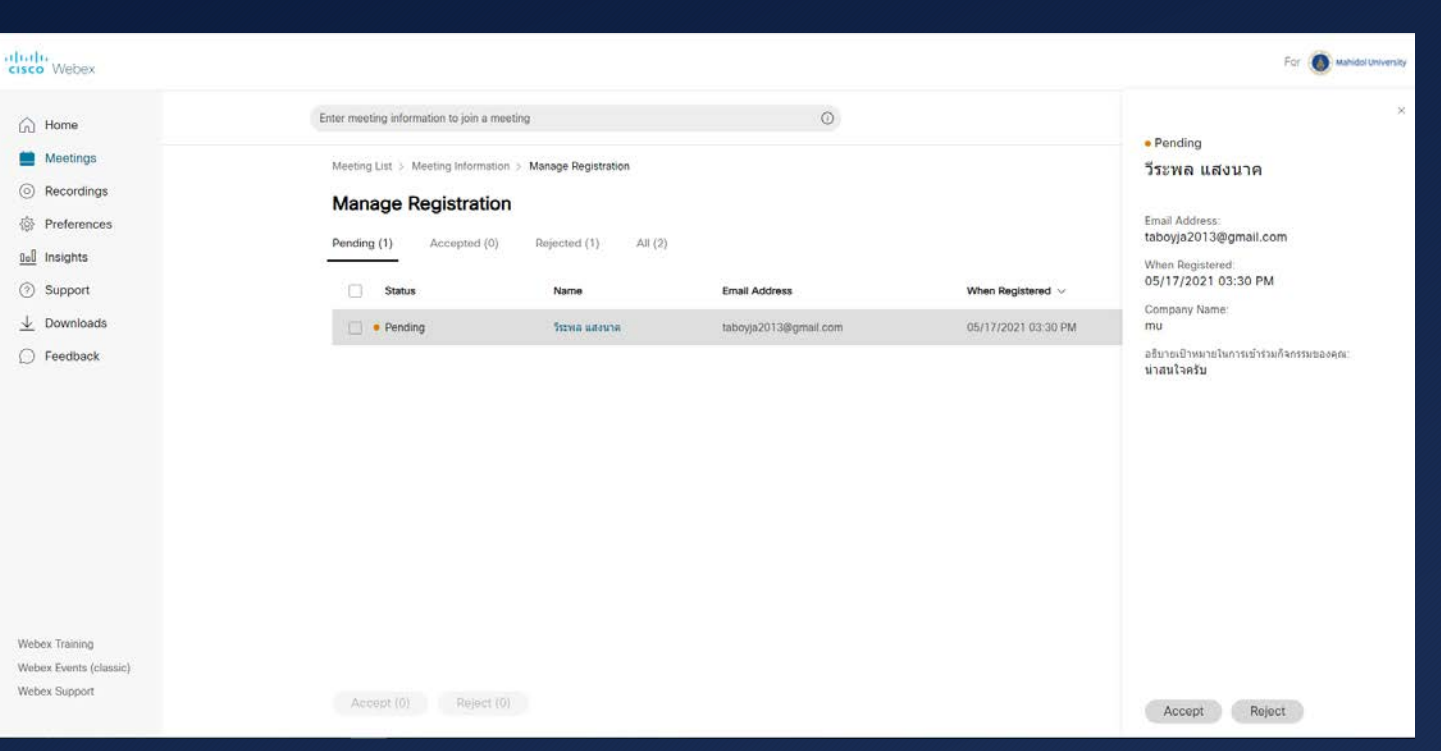

30

 $\bullet$  ผู้ลงทะเบียนจะได้รับอีเมล์ตอบกลับพร้อมข้อมูลการเข้าใช้งาน Webex Event

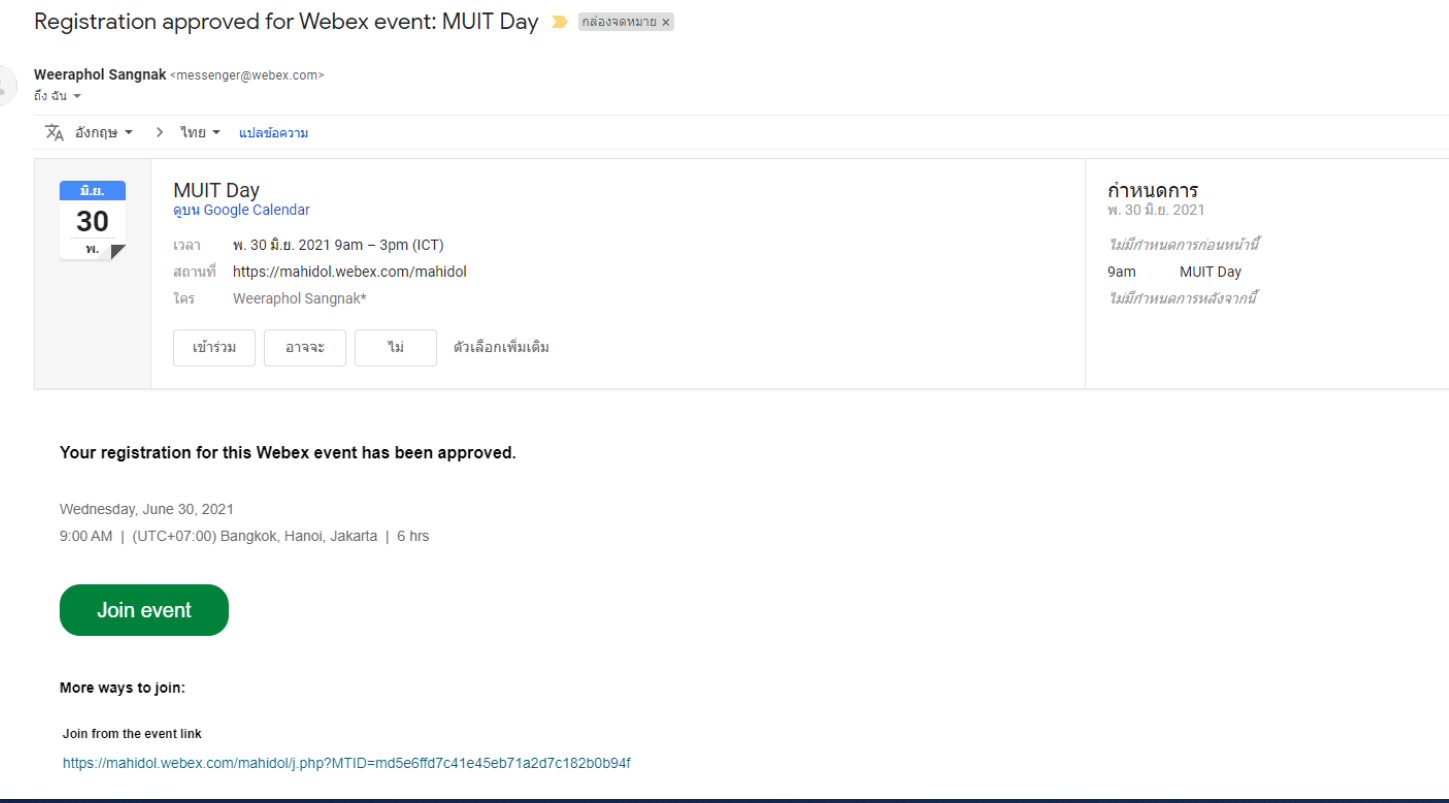

**ในการเขียนคูมือการสรางกําหนดการกิจกรรมลวงหนาดวย Cisco Webex Event นั้นเพื่อใหเกิดแนวทางในการนําไปประยุกตการทํางานใหมีเกิดประสิทธิภาพยิ่งขึ้นเพื่องานที่ดีที่สุด**